# **ASoftENGINE** ZITECHN **IM DETAIL**

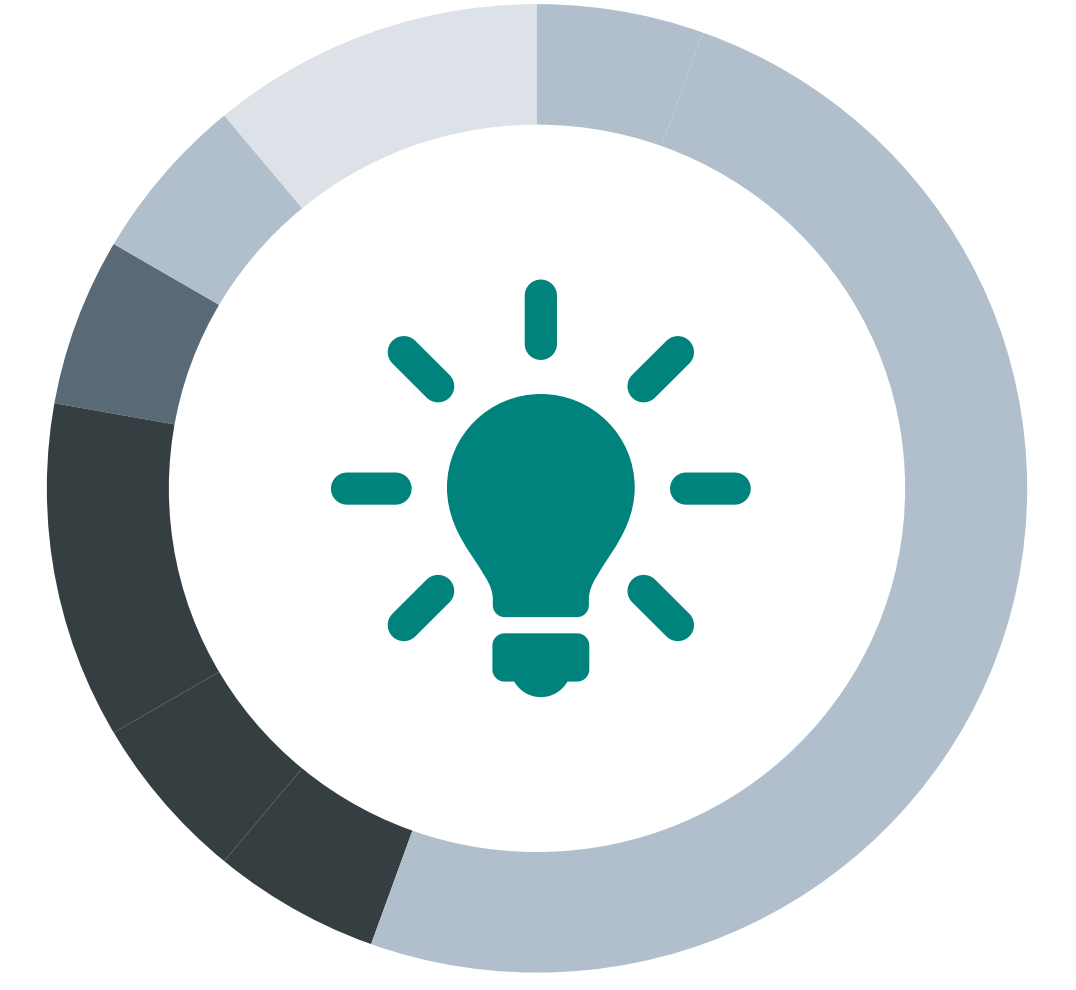

# **DSGVO-Center**

Ab Version 5.58 (Freigabe 2018)

Claudia Möller, Fachinformatikerin

*IT war schon immer mein Hobby - so bin ich glücklich, dass es auch zu meinem Beruf geworden ist. Bei der Hund-Katze-Goldfisch GmbH arbeite ich in der internen IT-Abteilung. Meine Aufgaben bestanden bisher meist in der Unterstützung unserer Mitarbeiter bei der Anwendung unserer ERP-Lösung. Seit meiner Zusatzausbildung als ERP-Spezialistin bei SoftENGINE bin ich auch in der Lage, Anpassungen an der Software vorzunehmen. Jetzt kommt schon unser nächstes großes Projekt - die DSGVO.*

Dass die DSGVO kommt, war uns allen schon lange klar, aber wie das in der täglichen Arbeit so ist, werden natürlich immer erstmal die dringendsten Aufgaben erledigt.

Unsere Geschäftsführerin hat das Thema DSGVO jedoch nie aus den Augen verloren und so habe ich die Chance bekommen, eine Weiterbildung für den Datenschutz zu absolvieren. Natürlich ist der Geschäftsführer immer selbst verantwortlich für den Datenschutz, aber es tut gut, Unterstützung zu haben. Unterstützung erhalte ich auch von unserem Softwarehersteller, SoftENGINE. So teste ich seit Neuestem einen neuen Bestandteil unserer ERP-Software: das DSGVO-Center. Auch eine Online-Schulung zu diesem Thema gab es bereits.

Klar, die größte Arbeit bei der Umsetzung der DSGVO sind wahrscheinlich Verfahrensbeschreibungen und organisatorische Maßnahmen. Trotzdem tut es gut, wenn man die Bearbeitung in der Software schnell und einfach erledigen kann.

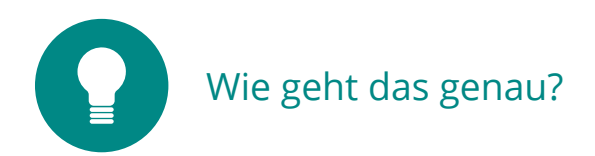

Das DSGVO-Center vereint Funktionen, die uns im Unternehmen bei der Umsetzung der neuen Regelungen unterstützen. DSGVO-konformes Arbeiten wäre ohne das DSGVO-Center auch möglich, aber mit dessen Hilfe geht alles schneller und sicherer.

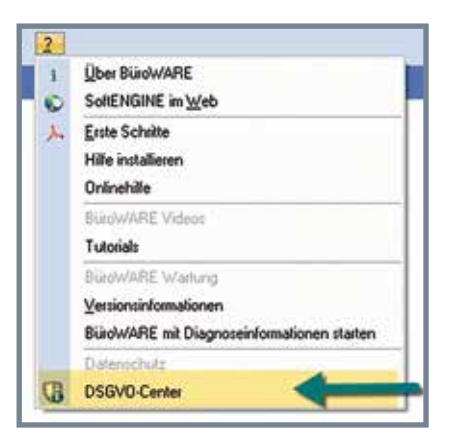

Zu finden ist es im "?" Menü. Nach dem Start

erhalte ich einen Überblick über die möglichen Funktionen. 6 verschiedene Bereiche werden vom DSGVO-Center abgedeckt.

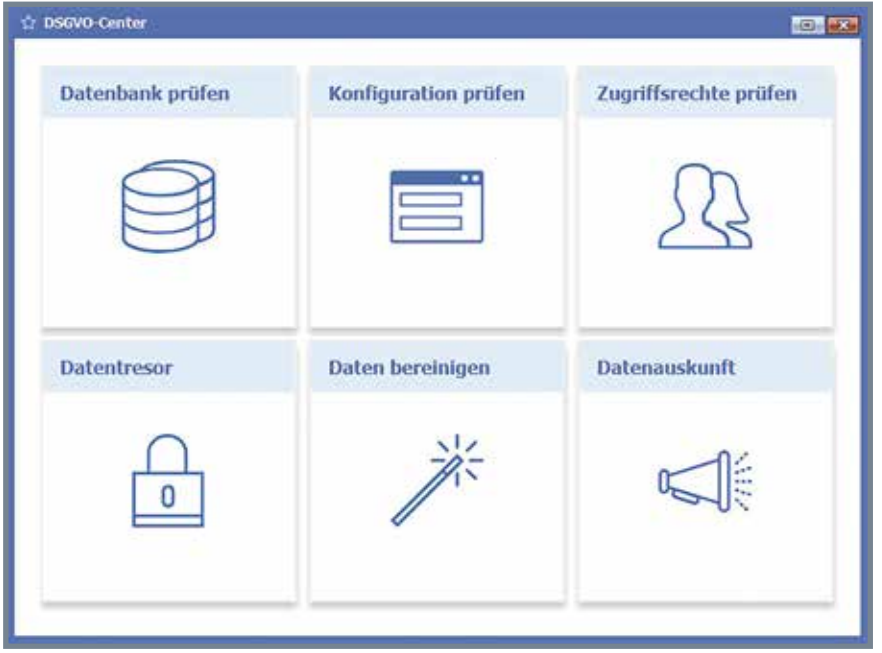

Damit werden vor allem folgende Anforderungen der DSGVO unterstützt:

- ✔ Recht auf Löschung (Vergessenwerden)
- ✔ Einschränkung der Verarbeitung
- ✔ Datenminimierung
- ✔ Datenauskunft
- ✔ technisch-organisatorische Maßnahmen zur Datensicherheit
- ✔ Einhaltung der Zweckmäßigkeit der Verarbeitung

# **Datenbank prüfen**

Eine der Anforderungen der DSGVO beinhaltet, dass nur die persönlichen Daten verarbeitet werden dürfen, die für den Zweck der Verarbeitung nötig sind und zu denen die Betroffenen ihre Einwilligung gegeben haben.

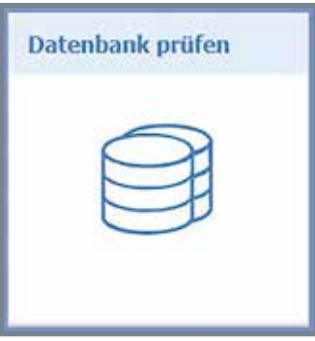

Bisher wurden häufig persönliche Daten gesammelt,

die weder notwendig waren, noch haben die Betroffenen explizit ihre Einwilligung gegeben. Natürlich ist es schön, einem Kunden zum Geburtstag gratulieren zu können. Andererseits ist eben das Geburtsdatum eine Information, die man nicht so einfach speichern darf.

Um das Umzusetzen hilft die Funktion "Datenbank prüfen". Hier werden alle als sensibel eingeschätzten Felder darauf geprüft, ob sie Daten enthalten. Die Fundstellen solcher Daten werden angezeigt.

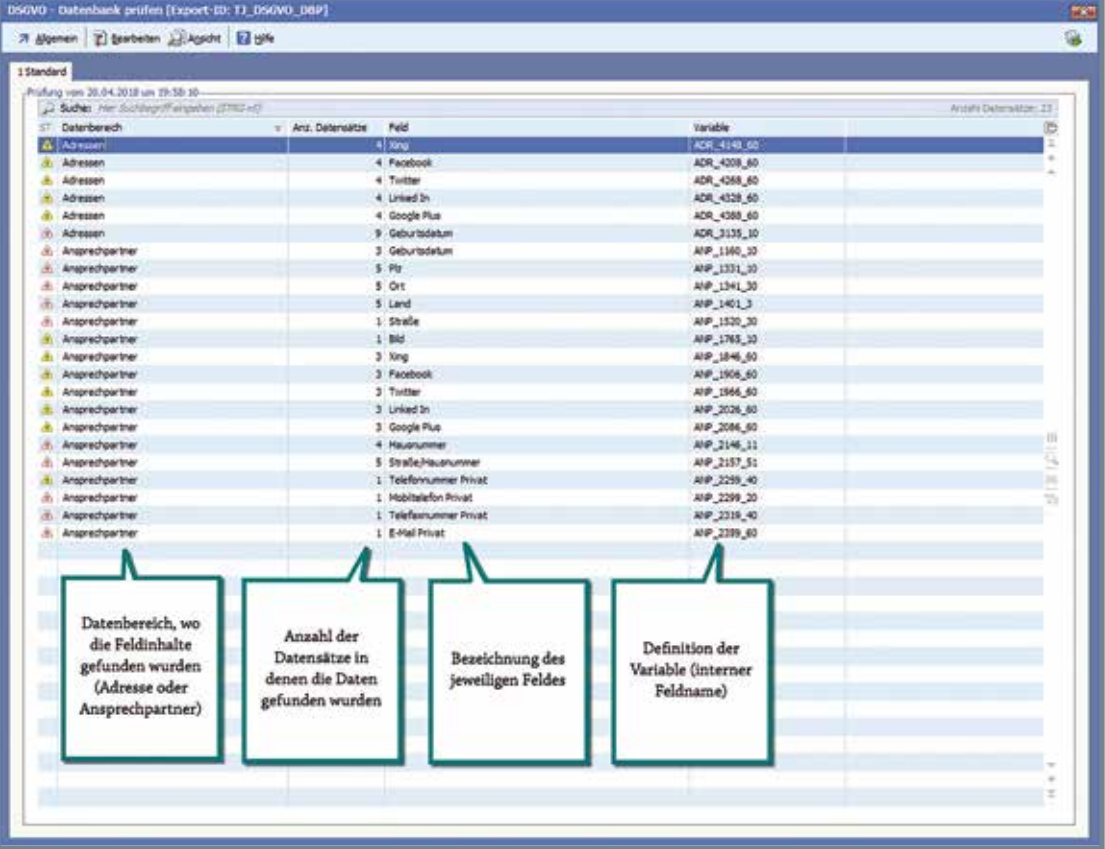

Welche Felder durchsucht werden, ist in einer INI-Datei festgelegt, die bei Bedarf erweitert werden kann. Auch an eine Möglichkeit, individuelle Felder aufzunehmen wurde gedacht.

Öffne ich eine Zeile in der Übersicht, werden mir die gefundenen Daten im Detail angezeigt. Im Beispiel also zwei Ansprechpartner, bei denen noch ein Geburtstag eingetragen ist.

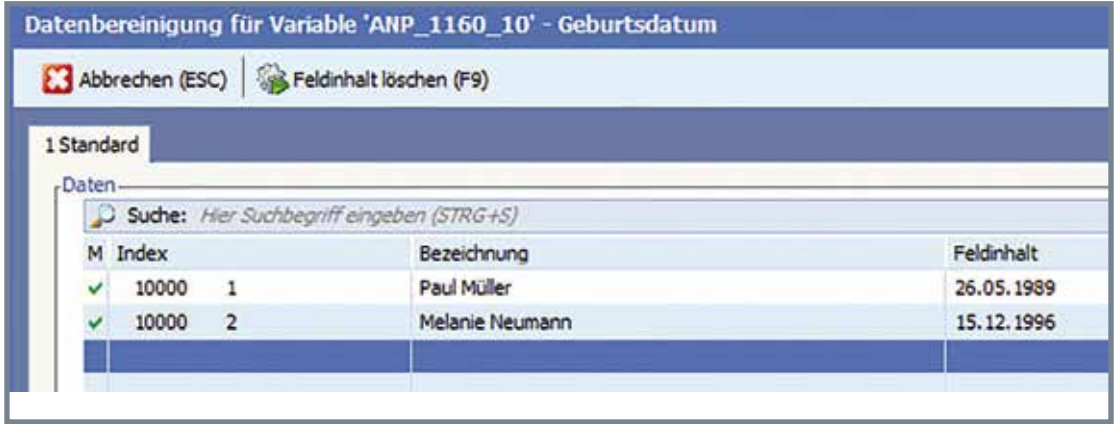

Die problematischen Datenkann ich einfach markieren (mit [+] und [-] markieren/entfernen) und entferne sie mit der Taste [F9] bzw. Klick auf die Schaltflä-

che "Feldinhalt löschen".

Feldinhalt löschen (F9)

Nun "verschwindet" auch die Fundstelle der Daten in der Übersicht.

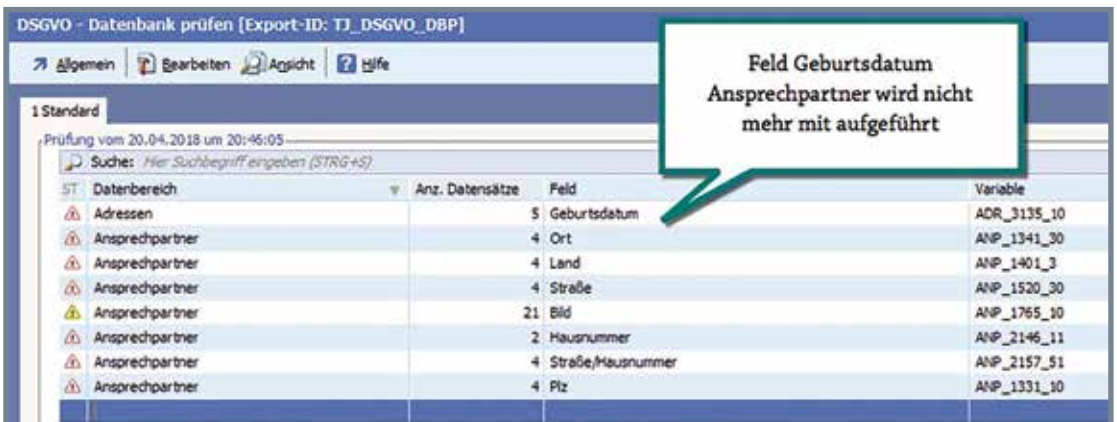

In der betreffenden Maske lässt sich leicht nachprüfen, dass die Daten entfernt wurden.

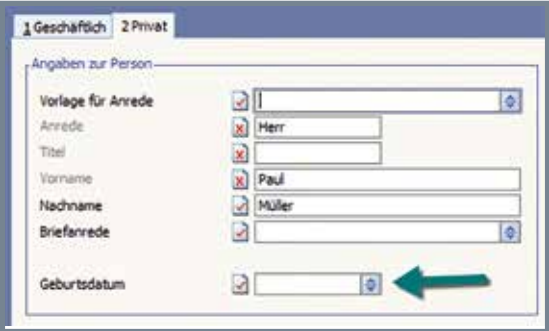

# **Konfiguration prüfen**

Das Entfernen der Daten aus den jeweiligen Feldern ist jedoch nur ein Puzzleteil. Die Felder sind ja noch auf den Masken verfügbar und schnell kann es vorkommen, dass ein unachtsamer Mitarbeiter, obwohl darüber belehrt, trotzdem wieder Daten einträgt. Sinnvoller wäre es also, die Felder zusätzlich direkt auf den

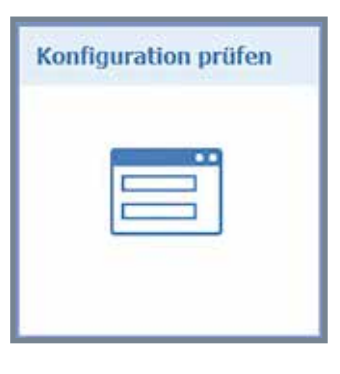

Masken zu entfernen. Für solche Arbeiten steht mir normalerweise der Designer zur Verfügung. Aufgrund meiner Ausbildung kann ich auch damit umgehen, aber die Suche, auf welchen Masken solche Felder zu finden sind, gestaltet sich zwar nicht schwierig, aber aufwendig. Hier hilft mir die Funktion "Konfiguration prüfen". Auch ohne Designkenntnisse kann ich damit die kritischen Felder von den Masken entfernen.

Beim Starten werden mir wieder Fundstellen angezeigt. Diesmal sind es jedoch die Masken auf denen kritische Felder gefunden wurden.

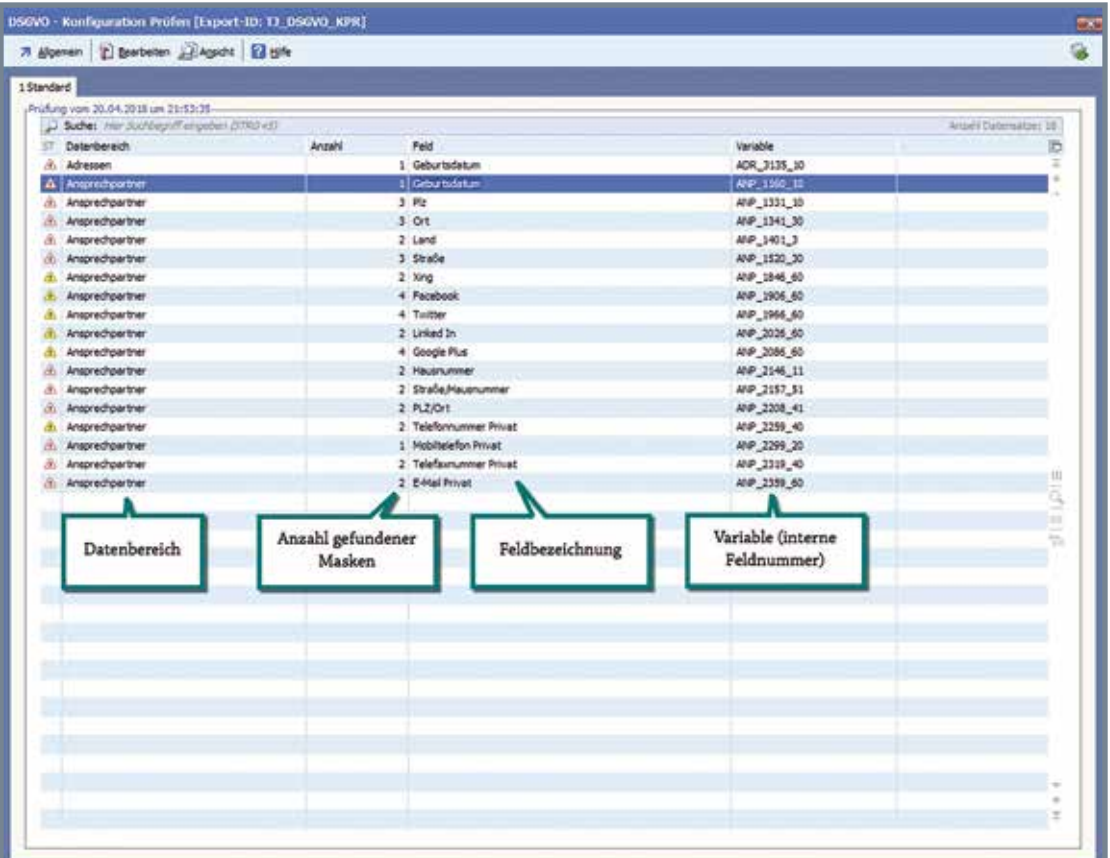

Öffne ich hier die Details, erhalte ich die Information, auf welchen Masken diese Felder gefunden wurden. Im Beispiel sind das 4 Masken, die eine Information über private Facebook-Seiten unserer Ansprechpartner enthalten.

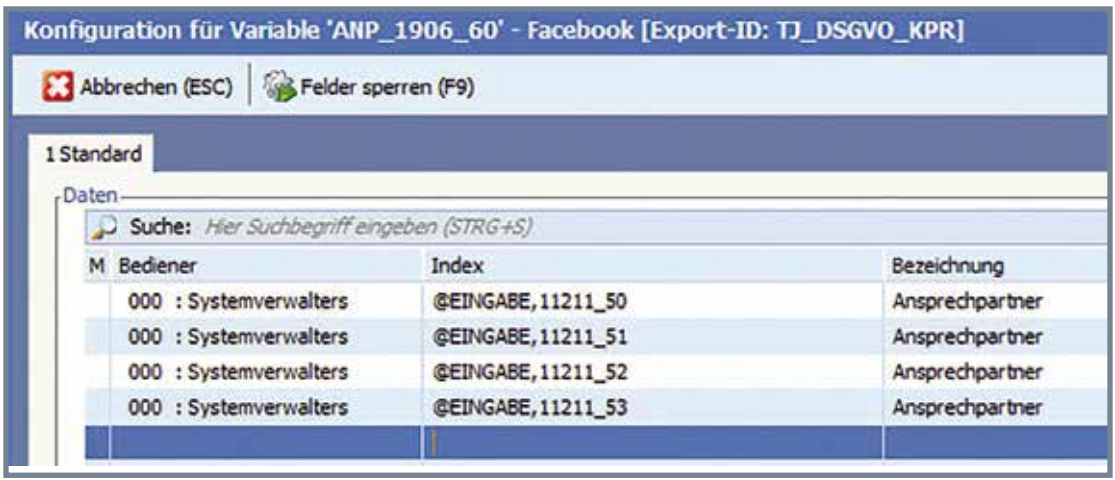

Diese kann ich jetzt, ganz ohne Designkenntnisse, einfach auf den Masken

sperren, also unsichtbar machen. Ich markiere wieder die Zeilen ([+] und [-]) und dann einfach die Tas-

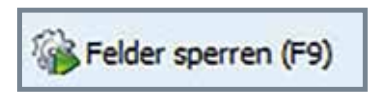

te [F9] drücken oder ein Klick auf die Schaltfläche "Felder sperren".

Zur Sicherheit muss ich diese Aktion nochmals bestätigen. Im Ergebnis sind die Felder auf den Masken nicht mehr sichtbar und es kann somit auch nichts mehr eingetragen werden.

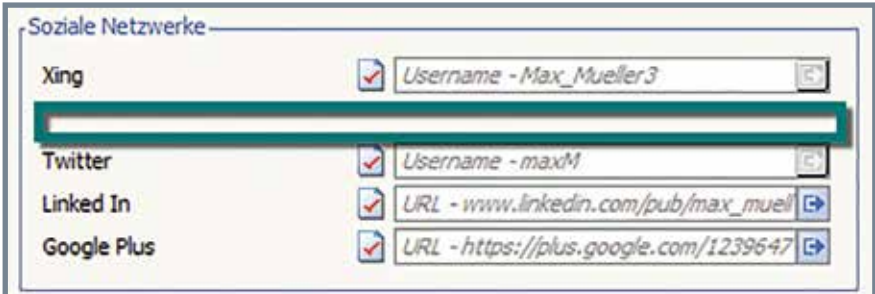

Natürlich ist das Feld nicht komplett verschwunden. Designkenner wissen, dass Felder auf Masken bestehen bleiben, aber das Kennzeichen "gesperrt" erhalten. Dadurch ist es auch für uns möglich, ein eventuell versehentlich gesperrtes Feld wieder sichtbar zu machen. Dafür benötige ich dann jedoch mein Wissen als Designer der Software.

# **Zugriffsrechte prüfen**

Zugriffsrechte sind Einstellungen, die je Benutzer regeln, was dieser für Berechtigungen hat, aber auch, welche Funktionen zur Verfügung stehen, bzw. wie sich manche Funktionen "verhalten". Um wenig Möglichkeiten zu bieten, Daten unautorisiert weitergeben zu können, sollten gewisse

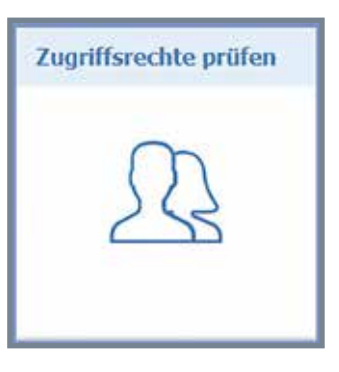

Berechtigungen nicht allgemein verfügbar sein. Die dafür als wichtig angesehenen Zugriffsrechte werden in der Funktion "Zugriffsrechte prüfen" angezeigt und können an dieser Stelle auch geändert werden. Nach dem Start der Funktion erhalte ich eine Übersicht über die ausgewählten Zugriffsrechte.

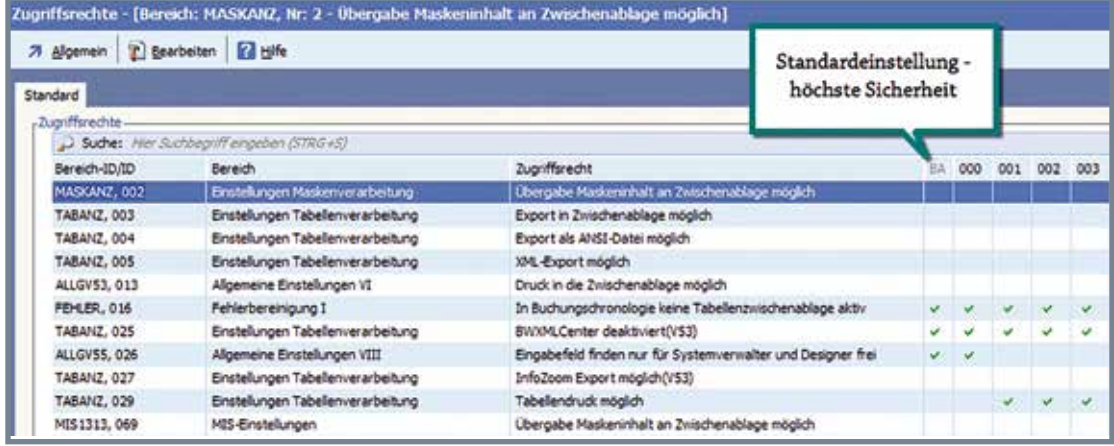

Wenn man weiß, dass es ungefähr 10.000 solche Zugriffsrechte gibt, ist es natürlich enorm hilfreich, wenn mir die passenden Zugriffsrechte hier direkt präsentiert werden und ich nicht suchen muss.

Über das Menü "Bearbeiten" kann ich die Zugriffsrechte aktivieren oder deaktivieren. Die vorgeschlagene Einstellung für höchste Sicherheit wird mir dabei in der ersten Spalte der Übersicht angezeigt.

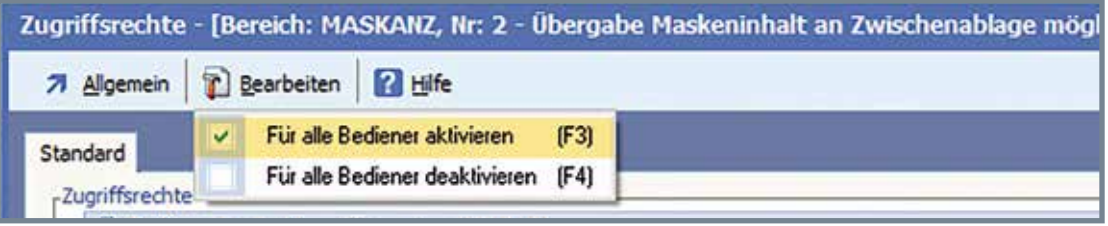

So schnell ist dann diese Einstellung auch schon erledigt.

#### **Der Datentresor**

In der DSGVO verankert ist der Grundatz "Recht auf Löschen", manchmal auch als "Recht auf Vergessenwerden" bezeichnet. Ein Betroffener kann also verlangen, dass die gespeicherten Daten gelöscht werden. Dem entgegen steht allerdings die Pflicht, steuerlich relevante Aufzeichnungen 10 Jahre

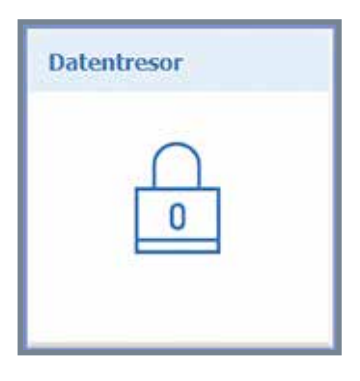

aufzubewahren. Wenn man also die Daten nicht löschen darf, muss zumindest eine "Einschränkung der Verarbeitung" erfolgen. Somit sind die Daten im Bedarfsfall noch verfügbar, können aber aktuell von den Mitarbeitern nicht mehr eingesehen oder genutzt werden.

Diese Aufgabe übernimmt nun der "Datentresor". Hier werden Adressen, Ansprechpartner, Lieferadressen und Projekte sicher und für die laufende Arbeit nicht sichtbar verwahrt, können aber beispielsweise bei einer Prüfung "sichtbar" gemacht werden. Der Tresor selbst ist durch ein Passwort geschützt,

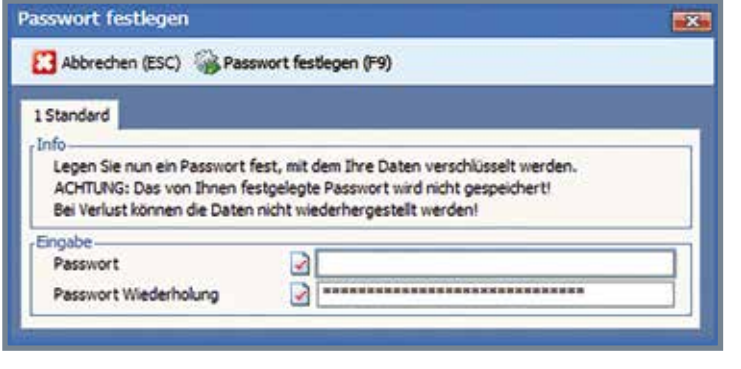

welches beim ersten Starten festgelegt wird. Ab diesem Zeitpunkt ist es aus Datenschutzgründen nicht mehr änderbar und kann auch nicht mehr zurückgeholt werden.

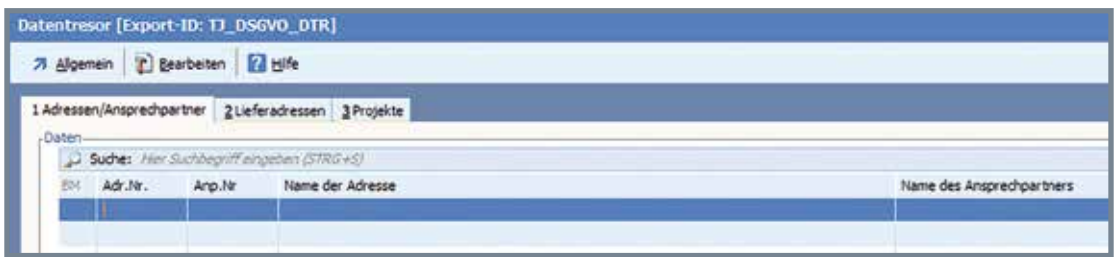

Nach der Festlegung des Passwortes kann ich den, in diesem Stadium noch leeren Tresor, erstmalig öffnen. In den Tresor lassen sich einzeln ausgewählte Adressen oder Ansprechpartner ebenso laden, wie der Inhalt des aktuellen Selektionspools. Ein weiterer Tresor für Projekte und Lieferadressen steht ebenfalls zur Verfügung.

Mit der Taste [F3] oder über das Menü "Bearbeiten → Hinzufügen" starte ich das Verschieben von Datensätzen in den Tresor. Zuvor ist noch auszuwählen,

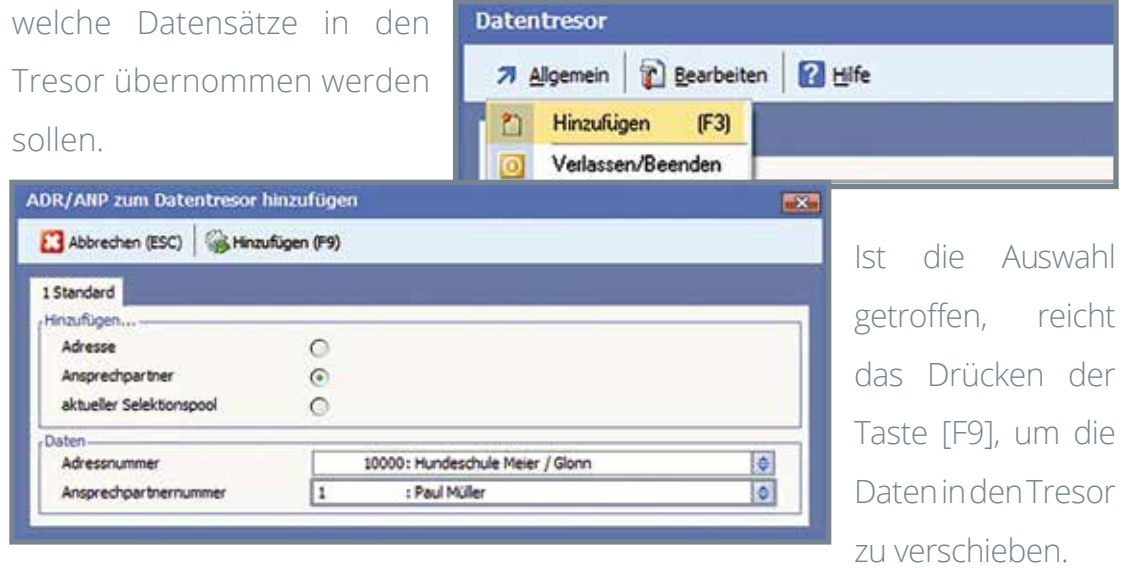

Der Datensatz wird nun im Tresor angezeigt. Über das Menü "Bearbeiten" lassen sich auch die Details der Adresse/des Ansprechpartners anzeigen.

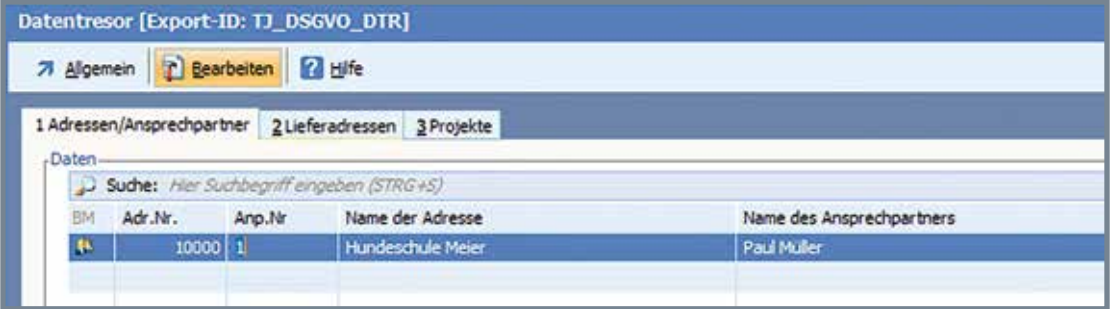

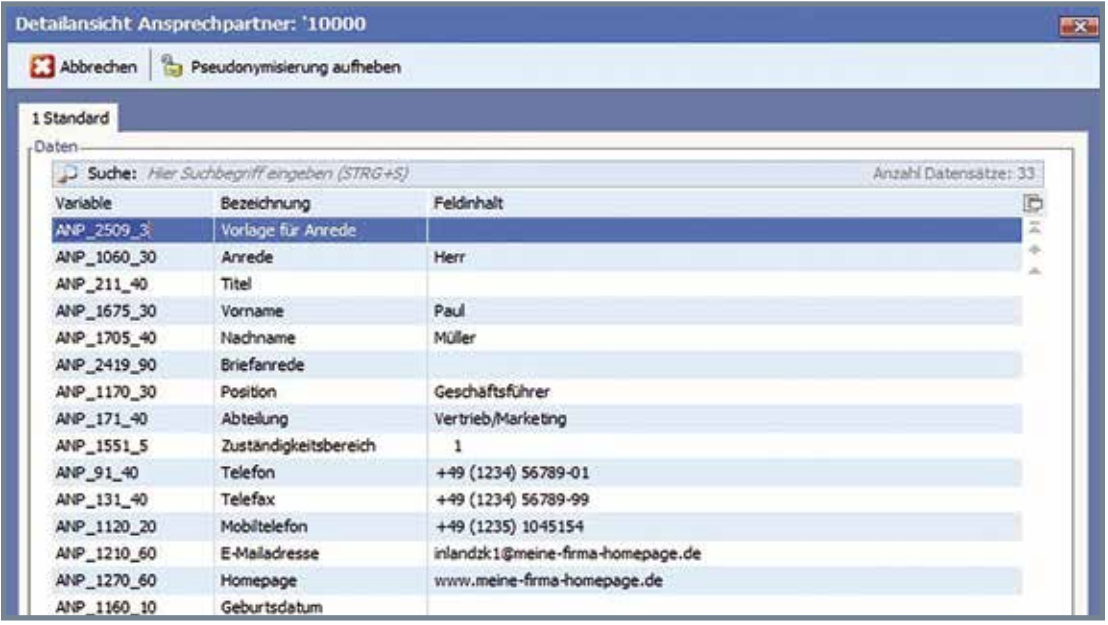

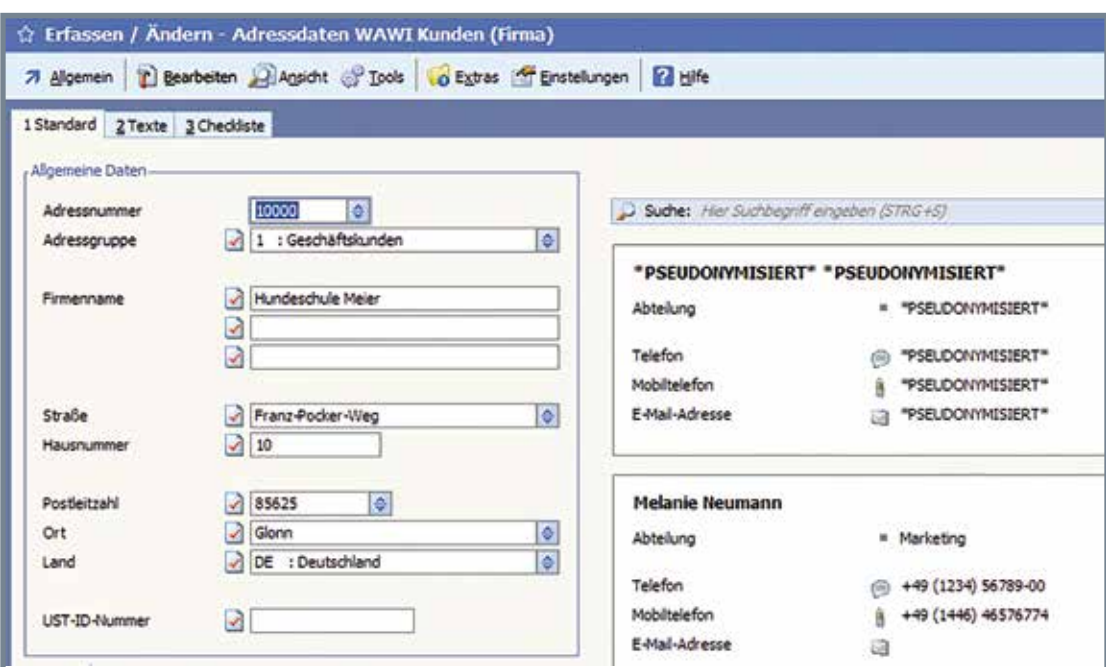

Der im Tresor befindliche Datensatz wird immer noch angezeigt, jedoch sind alle Inhalte der Felder mit dem Ausdruck "PSEUDONYMISIERT" gefüllt.

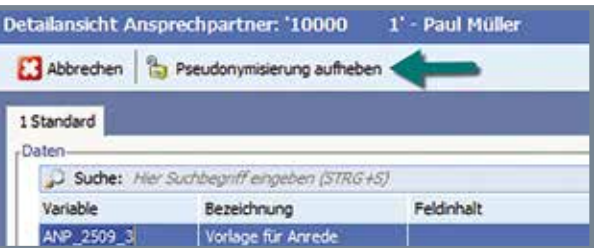

Im Falle, dass ein falscher Datensatz in den Tresor aufgenommen wurde oder dieser aus anderen Gründen wieder aus dem Tresor entnommen werden soll, nutze ich die Funktion "Pseudonymisierung aufheben". Diese steht mir bei geöffneten Details eines Datensatzes zur Verfügung. Durch Ausführen dieser Funktion entnehme ich den Datensatz wieder aus dem Tresor und die Eintragungen "PSEUDONYMISIERT" werden wieder mit den echten Daten ersetzt.

Befinden sich Adressen im Tresor, dürfen die zu dieser Adresse angelegten Belege natürlich nicht verändert werden. Diese sind immer noch, sozusagen "im Klartext", in der Datenbank vorhanden. Um zu verhindern, dass die Daten dieser Belege eingesehen werden können, sind die Vorgänge speziell gekennzeichnet und werden ohne gesonderte Berechtigung nicht mehr mit angezeigt. In Umsatzauswertungen sind sie natürlich weiterhin enthalten.

Zur Steuerung dieser Anzeige, wie auch der Arbeit mit dem DSGVO-Center selbst, exisitiert eine Reihe neuer Berechtigungen.

## **Daten bereinigen**

Wenn die Grundlage für die Speicherung von Daten entfallen ist, dürfen diese nicht weiter gespeichert bleiben. Dabei fehlt es jedoch an genauen Aussagen, wann davon auszugehen ist, dass der Grund nicht mehr besteht.

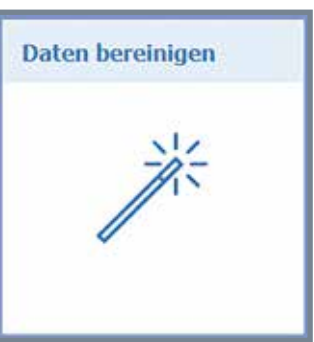

Daten zu bereinigen, die nicht mehr gespeichert werden sollen, ist

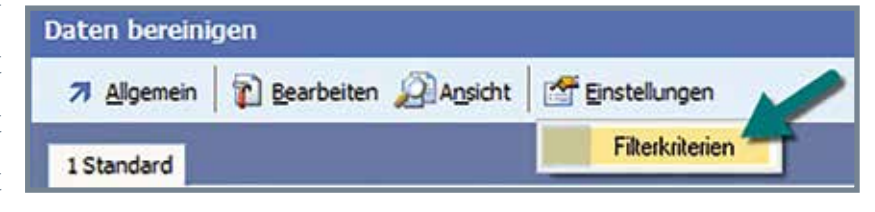

Aufgabe der gleichnamigen Funktion. Dabei kann ich selbst die Filterkriterien festlegen, nach denen eine Adresse für das Bereinigen vorgesehen ist.

Diese Kriterien sind unterschiedlich für Kunden, Lieferanten und Erstkontakte und werden in Jahren angegeben. Letzter Kontakt bezieht sich dabei auf das ebenfalls so benannte Feld der Adresse, welches das Datum eines letzten Eintrages bei Telefonaten, Mails, Terminen usw. enthält. Das Ergebnis

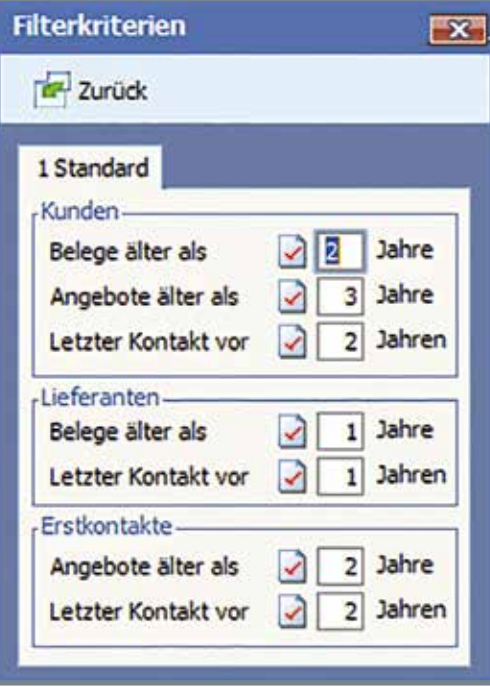

der Filterung wird dann in einer Tabelle dargestellt.

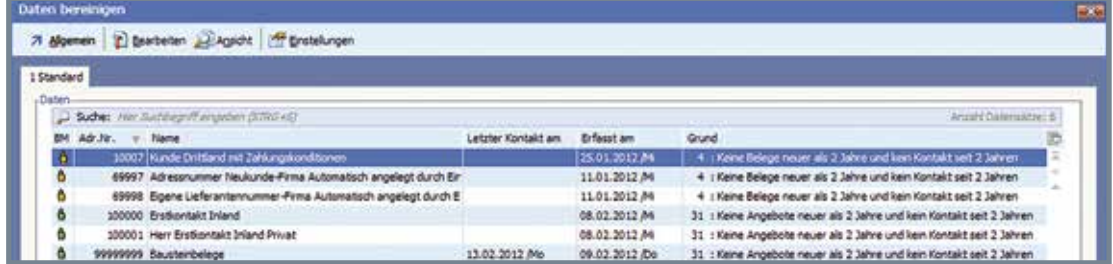

Die Tabelle enthält ggf. auch Adressen, die für besondere Vorgänge reserviert sind, wie beispielsweise "Bausteinbelege" oder ähnliches.

Diese und auch andere Adressen, die nicht geprüft werden sollen, kann ich einfach von der Löschprüfung ausschließen. So erscheinen sie dann beim nächsten Funktionsstart

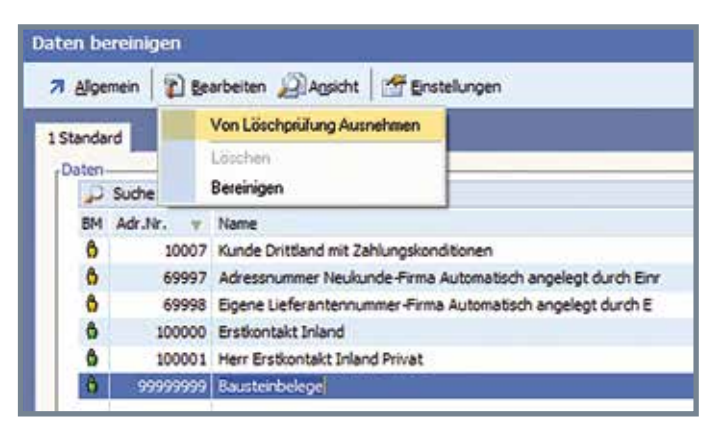

nicht mehr in der Übersicht. Die Funktion "Von Löschprüfung ausnehmen" finde ich im Menü "Bearbeiten". Dort ist auch das Löschen oder Bereinigen zu starten. Zu Beachten ist dabei unbedingt, dass alle persönlichen Daten

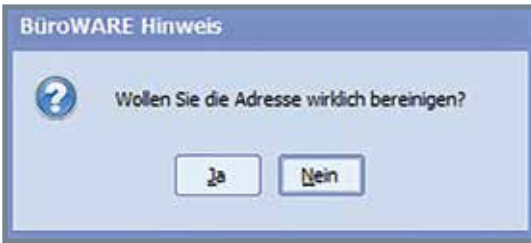

beim Bereinigen entfernt und durch "BEREINIGT" ersetzt werden. Deshalb überlege ich genau, bei welchen Adressen ich das "Bereinigen" einsetze. Am sinnvollsten finde ich das

Bereinigen bei Firmenadressen. Diese darf ich ohne Probleme aufbewahren und so ist auch immer klar, dass es einen Kontakt zur jeweiligen Firma gab. Um die personenbezogen Daten der Ansprechpartner zu bereinigen ist die "Bereinigen-Funktion" optimal. Die Firmenandresse bleibt erhalten und die persönlichen Daten der Ansprechpartner sind "bereinigt".

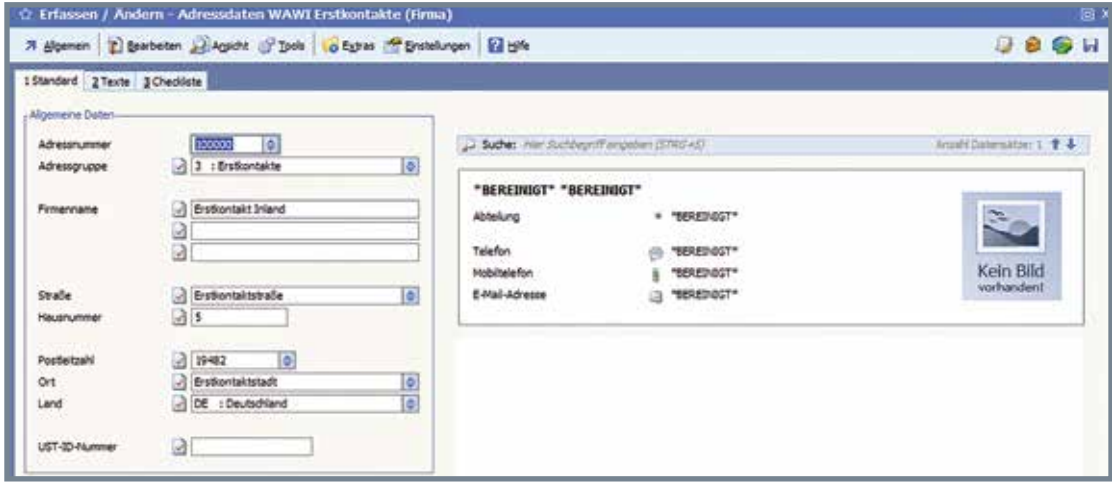

Dabei achte ich genau darauf, welche Adressen ich wirklich hiermit bearbeite. Einmal bereinigte Adressen lassen sich nicht wieder zurückholen.

## **Datenauskunft**

Ebenfalls in der DSGVO festgeschrieben ist das Recht auf Auskunft über die gespeicherten Daten. Die Anforderung einer solchen Auskunft kann von einzelnen Personen an uns herangetragen werden und so sind wir gern für diesen Fall vorbereitet. Das DSGVO-Center beinhaltet ebendiese Datenauskunft.

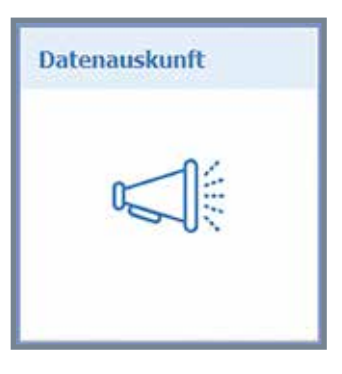

Da Auskünfte nur von einzelnen Personen angefordert werden können, startet die "Datenauskunft" nach Aufruf direkt mit einem Auswahlfenster. Hier lege ich die Adresse und den Ansprechpartner fest. Durch Drücken der Taste [F9] oder Klick auf die Schaltfläche "Auswählen" wird die Datenauskunft direkt erstellt und angezeigt. Dabei enthält die Auskunft sowohl die gespeicherten personenbezogenen Daten, wie auch Informationen über Belege, Mails, Termine, Telefongespräche usw.. Hier werden jedoch nur die "Kopfdaten" (also z.B. wann ein Anruf stattgefunden hat) angezeigt. Die Details selbst werden nicht ausgegeben, könnten diese doch wieder andere persönliche Informationen enthalten.

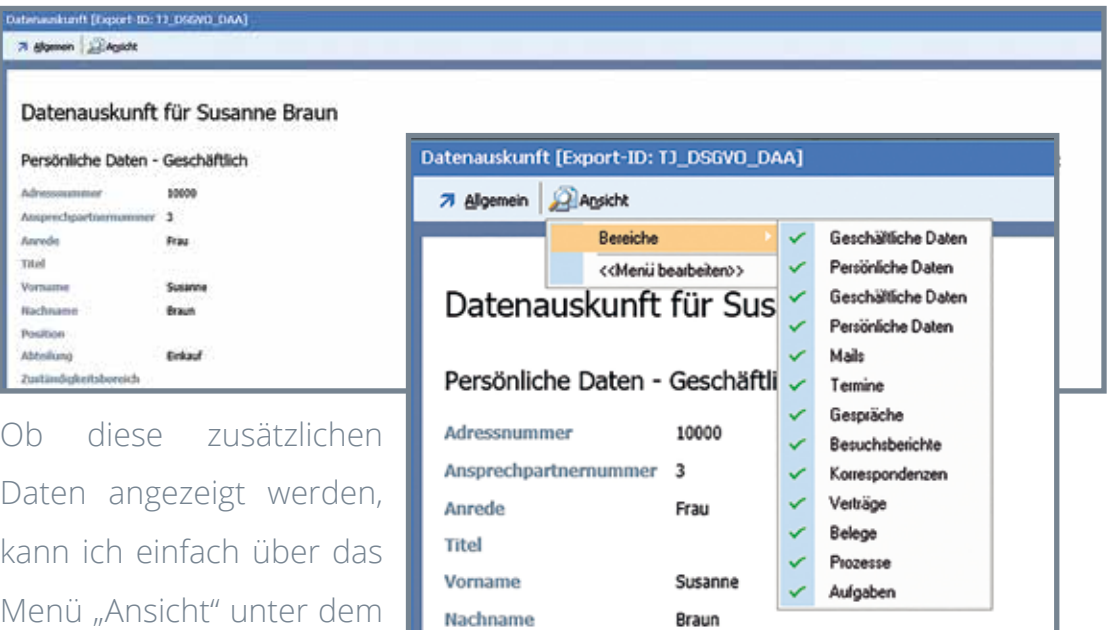

Eintrag "Bereiche" einstellen. Die Datenauskunft selbst drucke ich einfach aus oder erstelle eine verschlüsselte PDF mit meinem PDFMAILER. Einfach offen per Mail versenden sollte ich sie nicht.

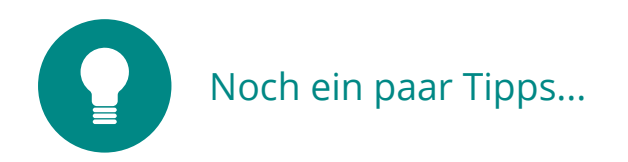

Der **Zugang zum DSGVO-Center** wird über Zugriffsrechte gesteuert und so verhindert, dass Unberechtigte die Daten verändern.

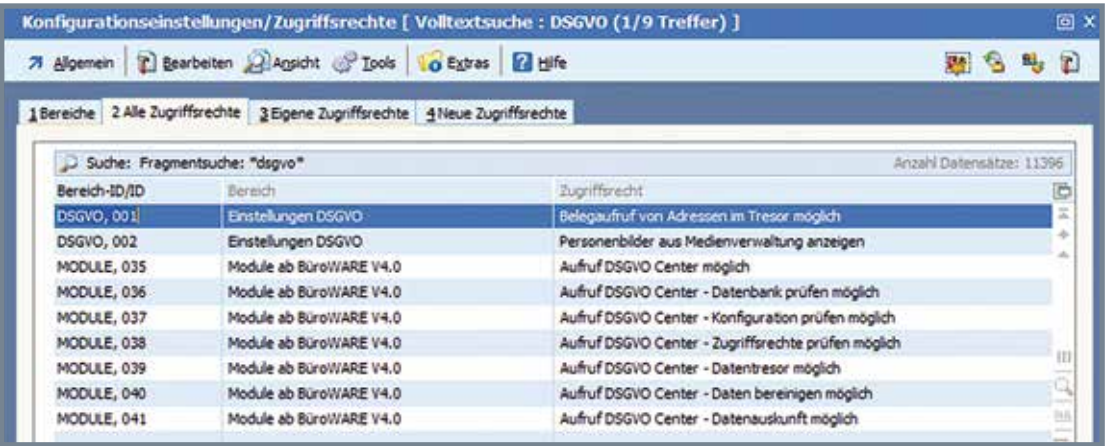

Datensicherungen sollten künftig definitiv keine lesbaren personenbezogenen Daten mehr enthalten. Das neue **BWQuickZIP** übernimmt dabei die Aufgabe, diese Sicherung DSGVO-konform zu erstellen.

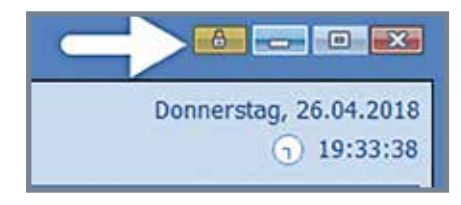

Zum Datenschutz gehört auch, niemanden "mitlesen" zu lassen. Also, wenn demnächst jemand in mein Büro "platzt" klicke ich schnell und auf das

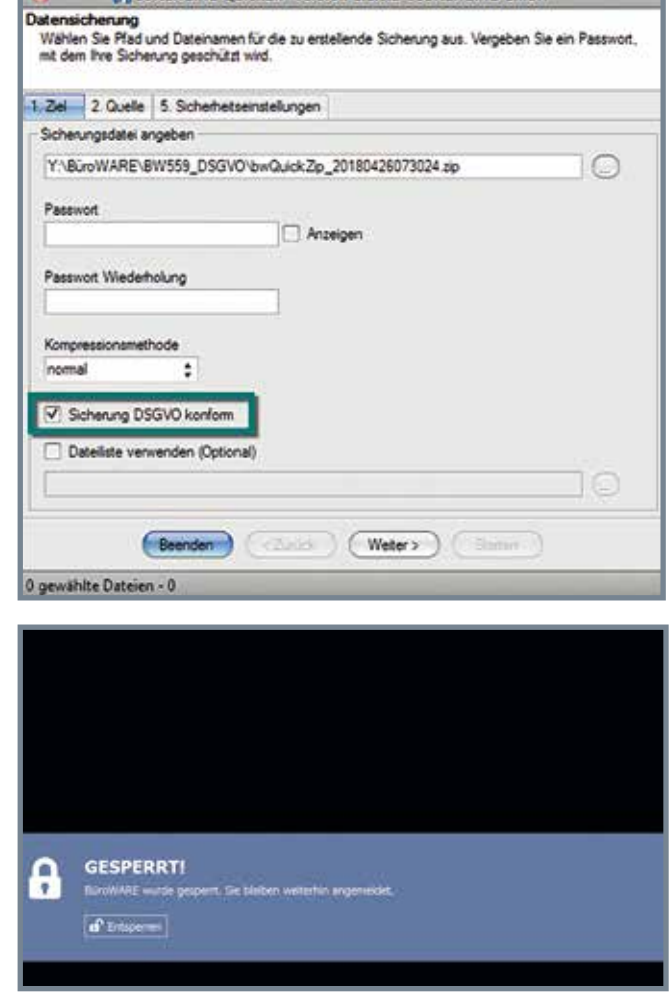

SoftENGINE QuickZIP Version 1.1.0.2 DSoftENGINE GmbH

kleine "Schloss-Symbol" in meiner BüroWARE und es gibt nichts mehr zu sehen!

#### **Fazit:**

**Das DSGVO-Center hilft bei der Umsetzung der neuen Regelungen zum Schutz personenbezogener Daten.**

> **Datenbank prüfen Konfiguration prüfen Zugriffsrechte prüfen Datentresor Daten bereinigen Datenauskunft sind komfortabel, einfach zu handhaben und bieten Sicherheit**

#### **7 SoftENGINE**

Kaufmännische Softwarelösungen für Handel, Industrie & E-Commerce

Alte Bundesstraße 16 • 76846 Hauenstein Telefon: +49 (0) 63 92 - 995 0 www.softengine.de • info@softengine.de